# Husdyrgodkendelse.dk: Tips, kendte fejl og workarounds

Denne oversigt angiver tips og kendte fejl og workarounds til husdyrgodkendelse.dk. Oversigten opdateres løbende. Beskrivelser, der ikke længere er relevante, ses under punktet Historik.

### Indhold

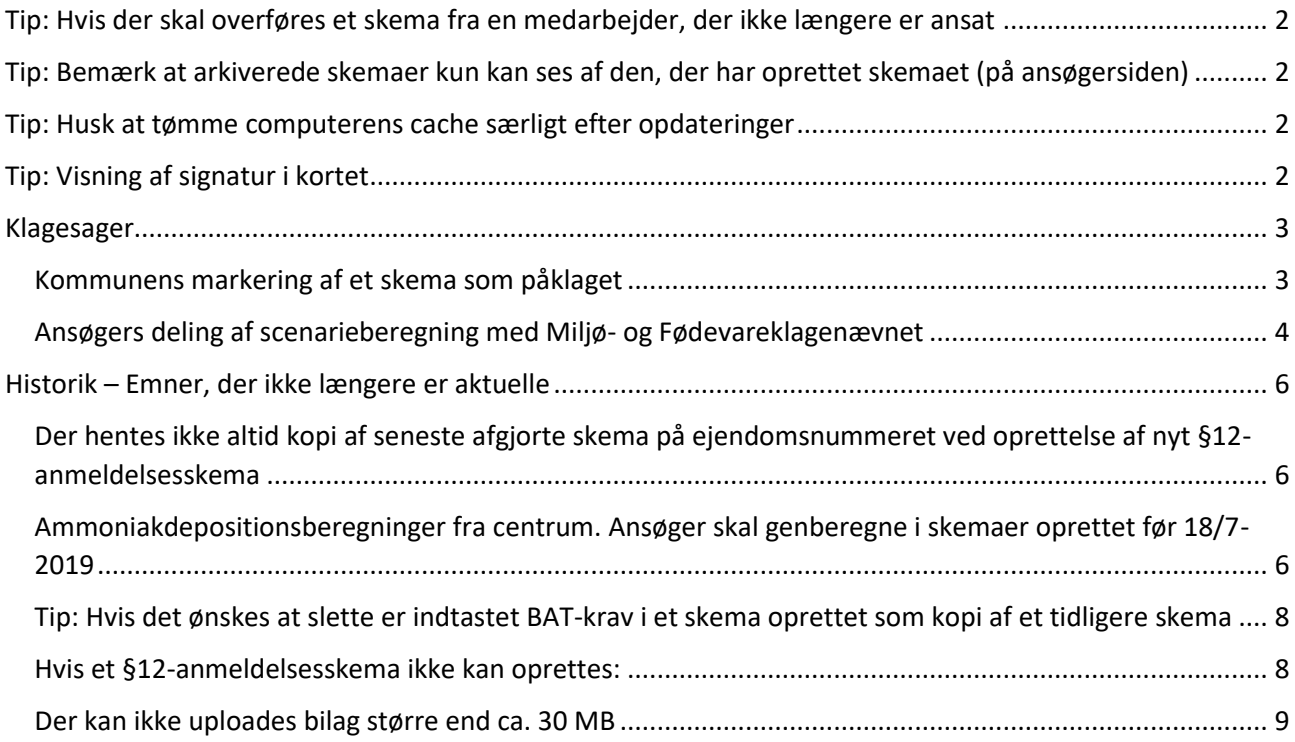

# <span id="page-1-0"></span>Tip: Hvis der skal overføres et skema fra en medarbejder, der ikke længere

### er ansat

Hvis man ønsker at overføre et skema, der ligger på en medarbejdersignatur for en medarbejder, der ikke længere er ansat i virksomheden, skal man rette henvendelse til Miljøstyrelsen. I den situation kan overførslen ikke ske med "Overfør data"-knappen.

# <span id="page-1-1"></span>Tip: Bemærk at arkiverede skemaer kun kan ses af den, der har oprettet skemaet (på ansøgersiden)

Vær opmærksom på, det i husdyrgodkendelse.dk kun er på listerne Kladder, Supplerende, I behandling og Afgjorte, man ved at klikke på "Alle" knappen kan få vist en liste med alle skemaer knyttet til den pågældende virksomhed (dvs. på alle medarbejdersignaturer). Skemaer, der sættes som arkiverede (kun muligt for kladder), kan kun ses af den medarbejder, der har oprettet og arkiveret skemaet.

Vær opmærksom på, at det også betyder, at kolleger ikke kan fremsøge skemaet, hvis en medarbejder ikke længere er ansat i firmaet.

## <span id="page-1-2"></span>Tip: Husk at tømme computerens cache særligt efter opdateringer

Bemærk, at både kommune- og ansøgerbrugere bør tømme computerens cache efter opdateringer. Herved sikres, at visningen af siderne på husdyrgodkendelse.dk er korrekt. Hvordan tømning skal foretages, kommer an på den anvendte browser.

(Har også været en nyhed på hjemmesiden 11.04.2019 og 29.01.2020.)

## <span id="page-1-3"></span>Tip: Visning af signatur i kortet

Det er muligt at scrolle ned over dropdown-menuen (i fuld kortvisning) og på den måde få adgang til alle signaturforklaringer. Klik det ønskede kortlag til, hold musen henover navnet, og så kan man med musens scrollefunktion køre ned igennem listen. Hvis man bruger Chrome som browser er der dog pt. problemer. Det kan delvis løses ved at holde venstre museknap nede imens der scrolles, så bliver den fulde signaturvisning synlig.

### <span id="page-2-0"></span>Klagesager

### <span id="page-2-1"></span>Kommunens markering af et skema som påklaget

#### **Beskrivelse:**

Når en afgørelse er påklaget, er det en del af kommunens oversendelse af sagens oplysninger til nævnet, at give adgang til at se skemaet. Kommunen giver adgangen under Sagsbehandling ved at klikke på *Påklaget*.

#### **Guide:**

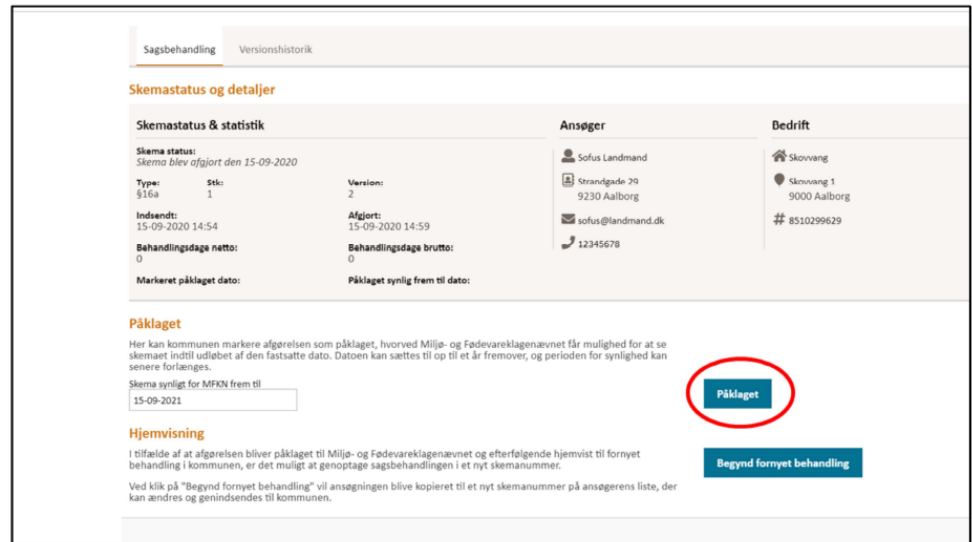

Miljø- og Fødevareklagenævnet har pga. GDPR-reglerne ikke længere mulighed for at se alle afgjorte ansøgningsskemaer. Når en afgørelse er påklaget, er det derfor en del af kommunens oversendelse af sagens oplysninger til nævnet, at give adgang til at se skemaet. Kommunen giver adgangen under Sagsbehandling ved at klikke på Påklaget.

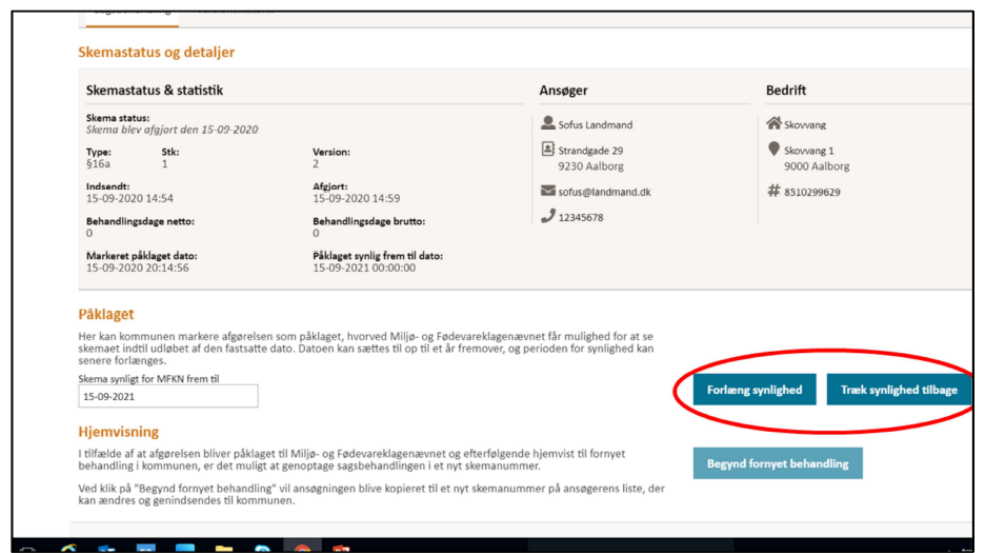

Synligheden for Miljø- og Fødevareklagenævnet er som standard sat til ét år. Kommunen kan dog både vælge at trække synlighed tilbage tidligere eller forlænge synligheden.

# <span id="page-3-0"></span>Ansøgers deling af scenarieberegning med Miljø- og Fødevareklagenævnet

#### **Beskrivelse:**

Hvis ansøger vil dele en scenarieberegning med Miljø- og Fødevareklagenævnet skal det ske via deling med kommunen.

#### **Guide:**

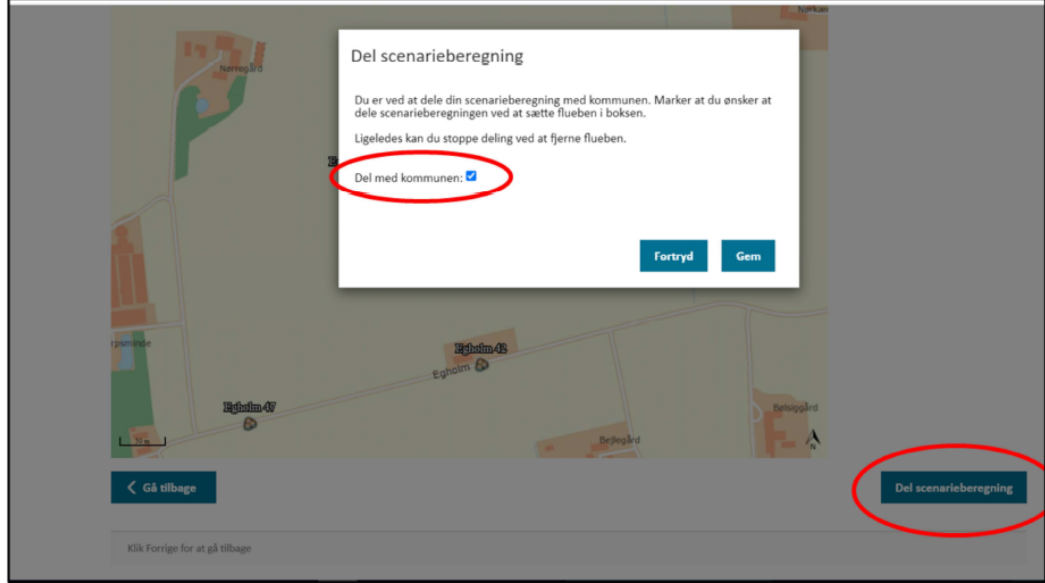

Det kan ikke lade sig gøre for en ansøger at dele en scenarieberegning direkte med Miljø- og Fødevareklagenævnet (systemet blev ikke indrettet til dette i sin tid). Men ansøger kan dele sin scenarieberegning med kommunen, som kan oprette en kopi til deling med Miljø- og Fødevareklagenævnet.

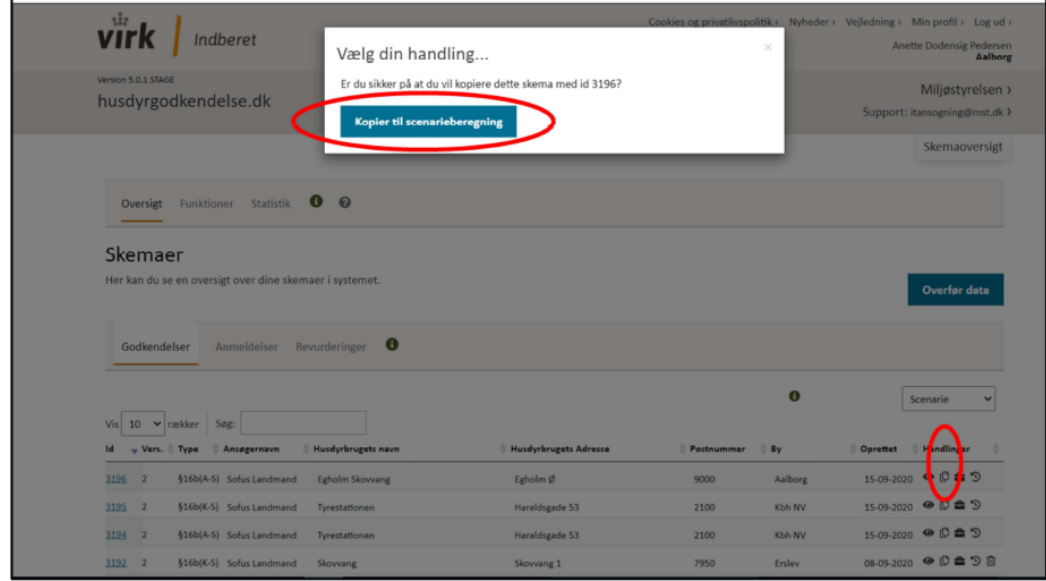

Kommunen opretter en ny scenarieberegning ved hjælp af handlingen (ikonet) Kopier skema på skemaoversigten.

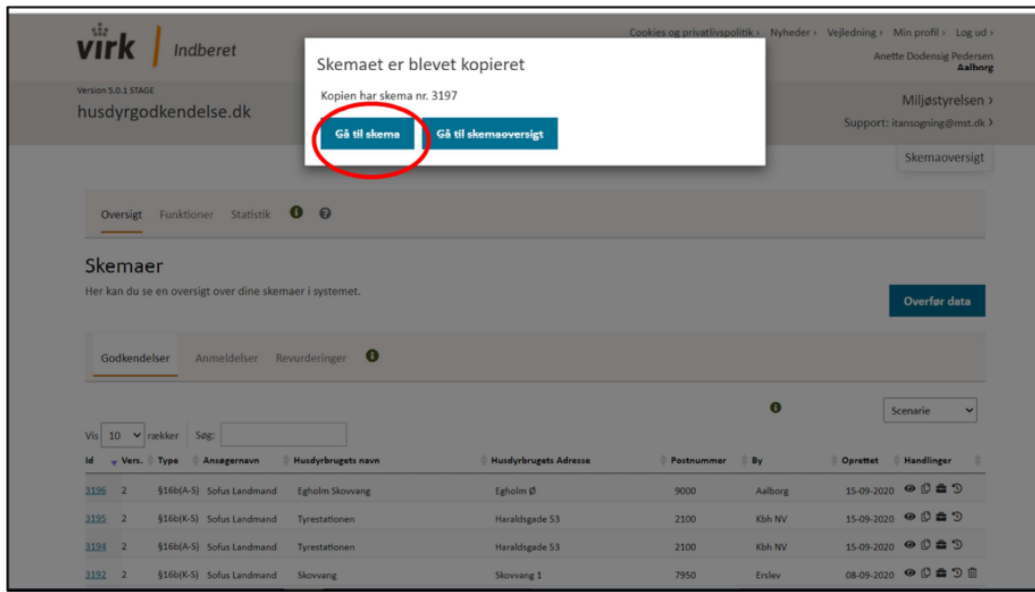

Der er nu oprettet et ny scenarieskema.

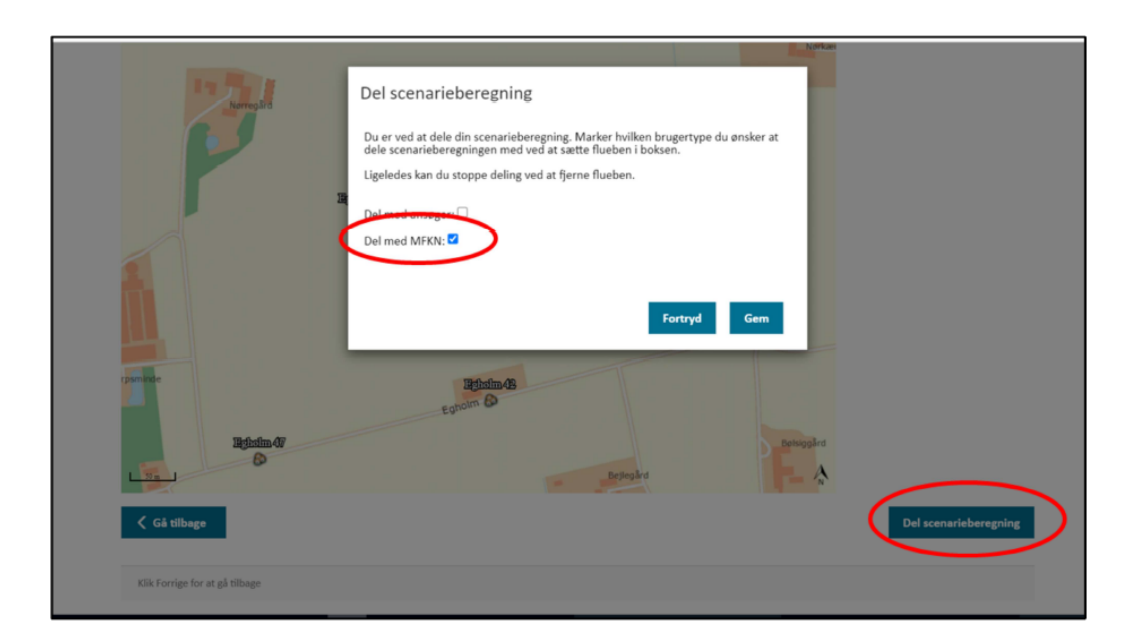

Under det nye skemas fane Gennemse & Indsend kan kommunen dele scenarieberegningen med Miljø- og Fødevareklagenævnet.

# <span id="page-5-0"></span>Historik – Emner, der ikke længere er aktuelle

<span id="page-5-1"></span>Der hentes ikke altid kopi af seneste afgjorte skema på ejendomsnummeret ved oprettelse af nyt §12-anmeldelsesskema

#### **Beskrivelse:**

Ved oprettelse af ny § 12-anmeldelse (gødningsopbevaringsanlæg) indtastes ejendomsnummeret, hvorved der skulle oprettes et skema ud fra den seneste godkendelse på dette ejendomsnummer. I stedet for oprettes et skema ud fra den første godkendelse på ejendomsnummeret. Så med mindre der kun findes én godkendelse på ejendommen, vil skemaet ikke blive oprettet korrekt (ikke den nyeste godkendelse).

**Midlertidig workaround:** Man må manuelt tilrettes skemaet, så det bliver korrekt.

**Fejl opstået/identificeret:** 09.11.2019.

**Løst:** 24.06.2020.

**Fejl-nr.:** MIL-64.

### <span id="page-5-2"></span>Ammoniakdepositionsberegninger fra centrum. Ansøger skal genberegne i skemaer oprettet før 18/7-2019

#### **Beskrivelse:**

I juli 2019 er husdyrgodkendelsebekendtgørelsen opdateret, så beregning af ammonaikdeposition på natur sker med udgangspunkt i centrum af staldafsnit/gødningsopbevaringsanlæg og ikke fra nærmeste hjørne, som det skete tidligere. Husdyrgodkendelse.dk er opdateret til den nye beregning 18/7-2019.

For at sikre at de nye beregningerne slår igennem, skal der genberegnes på følgende måde:

På *kortsiden* under Stalde & produktioner skal der genberegnes ved at åbne og gemme alle staldafsnit og alle gødningsopbevaringsanlæg.

Genberegningen skal ske både i eksisterende skemaer oprettet før opdateringen og i skemaer, der oprettes som kopi af skemaer oprettet før opdateringen.

#### **Midlertidig workaround:**

For at sikre at de nye beregningerne slår igennem, skal der genberegnes på følgende måde:

På *kortsiden* under Stalde & produktioner skal der genberegnes ved at åbne og gemme alle staldafsnit og alle gødningsopbevaringsanlæg.

Genberegningen skal ske både i eksisterende skemaer oprettet før opdateringen og i skemaer, der oprettes som kopi af skemaer oprettet før opdateringen.

**Fejl opstået/identificeret:** 18.07.2019. (Har været nyhed på hjemmesiden 26/7-2019 og genudsendt 25/11- 2019).

**Løst:** 14.10.2020. Nærmere forklaring, jf. nyhed på husdyrgodkendelse.dk:

Med ændringen af husdyrgodkendelsesbekendtgørelsen 12. juli 2019 skulle beregningen af ammoniakdeposition ske fra centrum af staldafsnit/lager (og ikke fra nærmeste hjørne), jf. husdyrgodkendelsesbekendtgørelsens § 30. Ændringen havde også virkning for alle verserende sager. Miljøstyrelsen har i forbindelse med den tidligere beskrevne gennemgang af ammoniakdepositionsberegningerne konstateret, at brugerne ikke i alle tilfælde har sikret, at der er sket den nødvendige genberegning\* af skemaer oprettet før 18. juli 2019 (hvor husdyrgodkendelse.dk blev opdateret til ny beregningsmodel), som først afgøres efter denne dato. Der er nu sket en automatiseret genberegning af skemaer oprettet før 12. juli 2019, som ikke har status af afgjorte. Hermed sikres, at brugerfejlen undgås i fremtiden. Alle nye skemaer, incl. scenarieberegninger af skemaer afgjort før 12. juli 2019, regner ammoniakdepositionen fra centrum af staldafsnit lager.

\*Behovet for genberegning er beskrevet i nyheder fra 26/7-2019 og 25/11-2019, samt via "Oversigt over tips, kendte fejl og workarounds" på forsiden af husdyrgodkendelse.dk.

**Fejl-nr.:** MIL-250.

### <span id="page-7-0"></span>Tip: Hvis det ønskes at slette er indtastet BAT-krav i et skema oprettet som kopi af et tidligere skema

#### **Beskrivelse:**

Såvel kommune som ansøger har mulighed for at indtaste forslag til BAT-niveau i husdyrgodkendelse.dk.

Husdyrgodkendelse.dk er bygget, så ansøger/kommune ikke kan slette hinandens indtastninger. Det gælder også hvis man tager en kopi af et skema, hvor der er indtastet forslag. Det kan give problemer, hvis man ønsker at anvende kopien til en ny ansøgning, hvor forslaget ikke længere har relevans.

Dette kan praktisk løses ved at aftale med kommunen, at de sletter forslaget, når ansøgningen kommer ind, og kommune og ansøger så evt. sender ansøgningen frem og tilbage engang for at få tallene vist korrekt.

Eller alternativt at ansøger indsender kopien til kommunen med det samme, får dem til at slette, og dernæst trækker ansøger ansøgningen tilbage. Så har ansøger et "rent" skema, der kan kopiere fra og kommunens sagsstatistik bliver ikke påvirket.

#### **Løst:**

16.02.2022. Opdatering af husdyrgodkendelse.dk. Når ansøger tager kopi (ikke scenarie) af et skema, vil en kommunes eventuelle indtastning af et BAT-forslag ikke blive medtaget. Dette har været et ønske, for at ansøger fx. kan tage en kopi af et tidligere afgjort skema og arbejde videre i kopien til en ny ansøgning. Tidligere ville kommunens indtastning være "låst" i skemaet"**.**

### <span id="page-7-1"></span>Hvis et §12-anmeldelsesskema ikke kan oprettes:

**Beskrivelse:** I forbindelse med oprettelse af et § 12 anmeldelsesskema, vil man *i enkelte tilfælde* få en fejlmeddelelse, selvom der er indtastet et korrekt ejendomsnummer på forsiden.

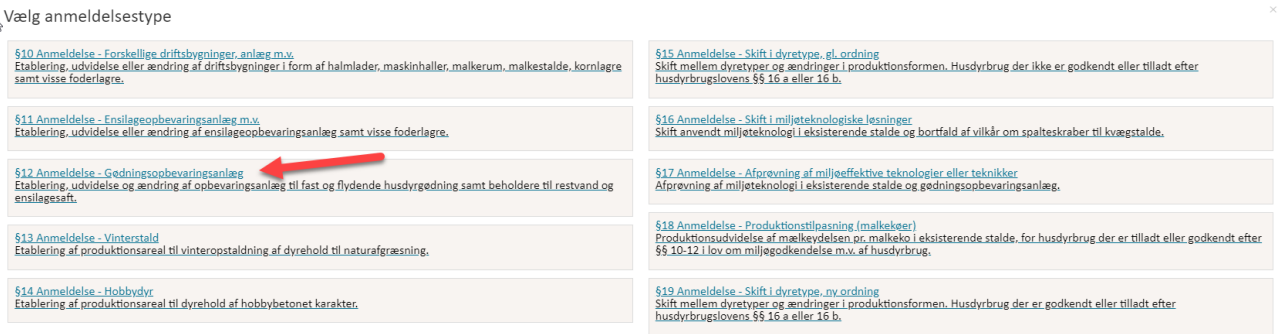

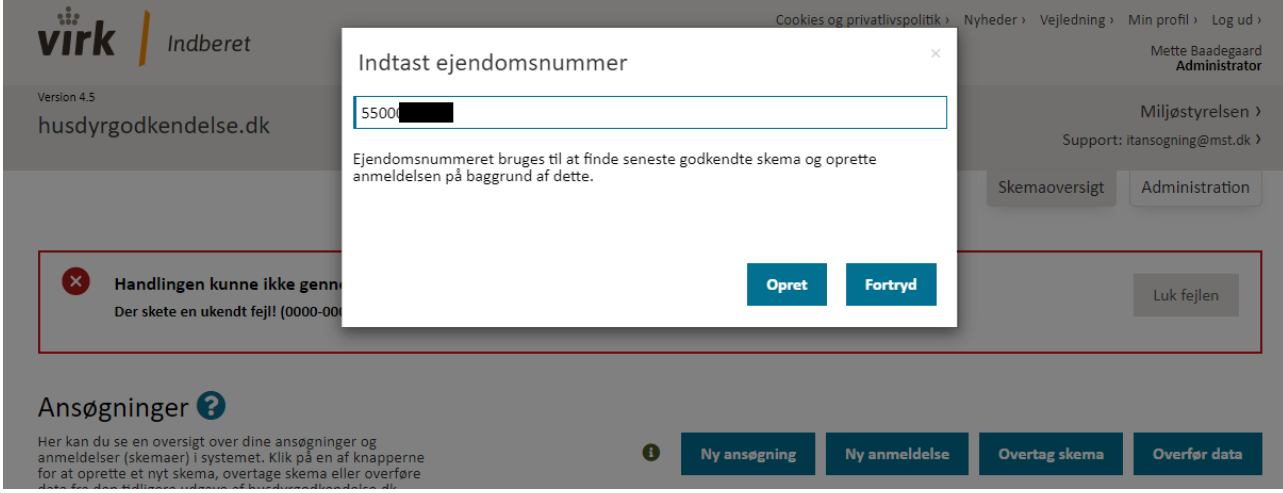

#### **Midlertidig workaround:**

- 1) Opret §12-anmeldelsesskemaet med et andet ejendomsnummer.
- 2) Så snart skemaet er oprettet, kan der ændres til det korrekte skemanummer under fanen "Basisoplysninger".

#### **Fejl opstået/identificeret:** 27.02.2020.

**Løst:** I forbindelse med ændring så § 12-anmeldelse kun henter automatisk fra 2017-versionen 16.03.2022.

#### <span id="page-8-0"></span>Der kan ikke uploades bilag større end ca. 30 MB

#### **Beskrivelse:**

Under fanen "Supplerende oplysninger" fremgår at der kan uploades bilag op til 100 MB, det er ikke korrekt. Bilag kan højest være ca. 30 MB.

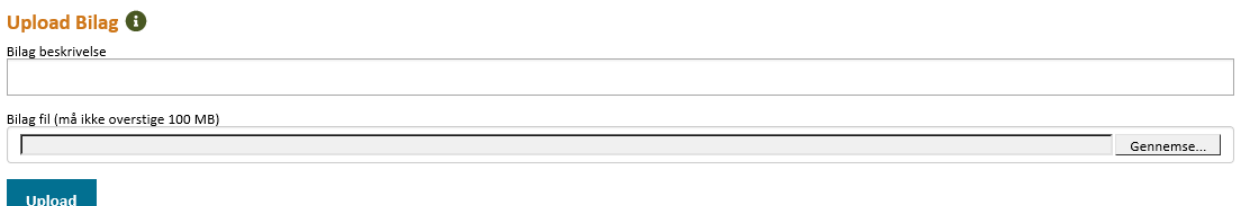

#### **Fejl opstået/identificeret:** 09.11.2020.

**Løst:** Primo 2021. Tekst er ændret, så der nu angives, at der kun kan uploades 30 MB.